## **Инструкция по регистрации обучающихся не достигших 14 лет\* и старше 14 лет\*\* на платформе «Сферум»**

\* для подключения обучающихся младше 14 лет пункты 1-22.

\*\* для подключения обучающихся старше 14 лет пункты 1-12 и 19-22.

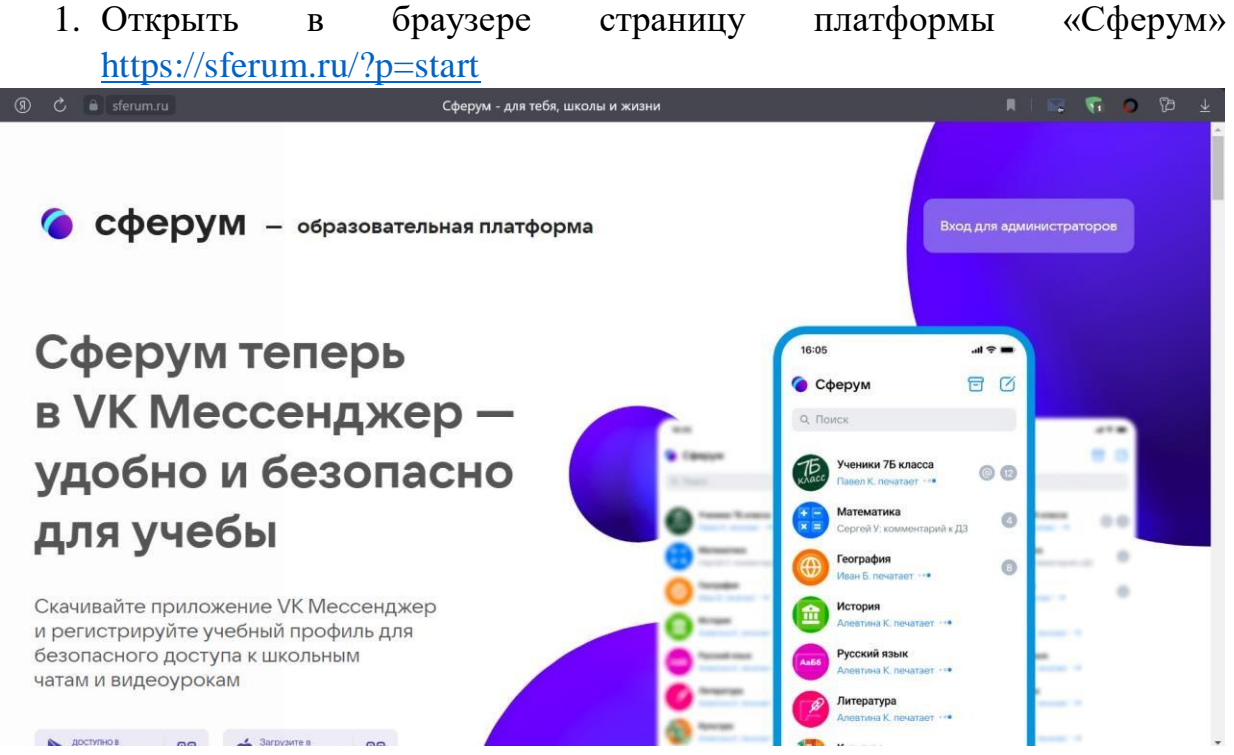

2. Нажать вход для администраторов. У Вас откроется следующее окно.

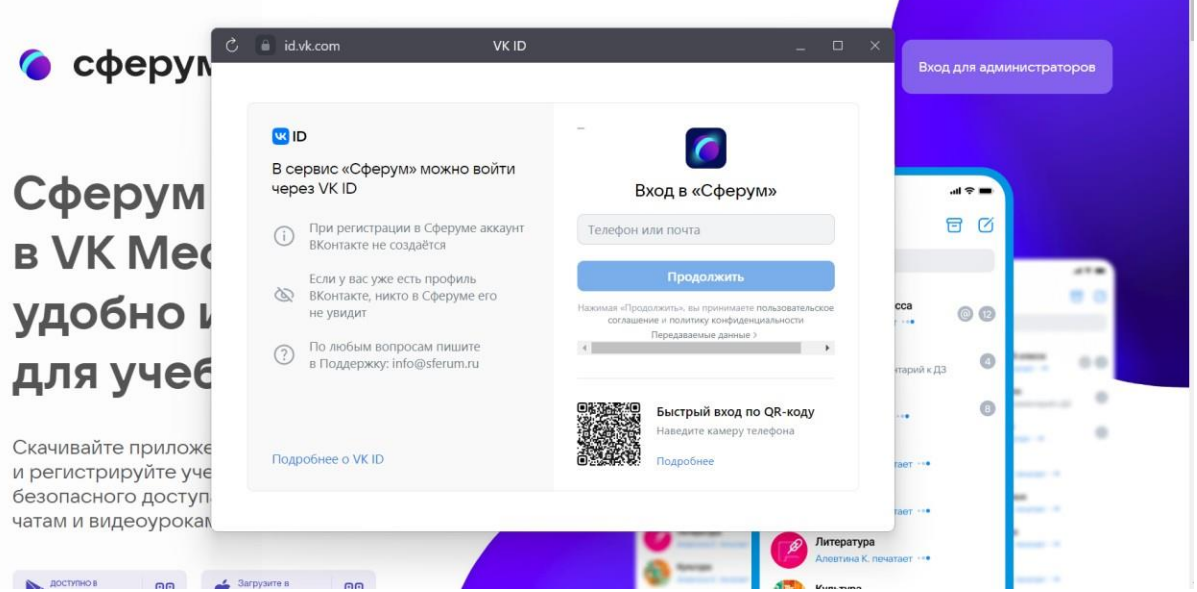

3. Если у вас есть VK ID, то вписать номер телефона и пароль от аккаунта. Если же у Вас нет VK ID, то его необходимо создать, используя ссылку на данной странице.

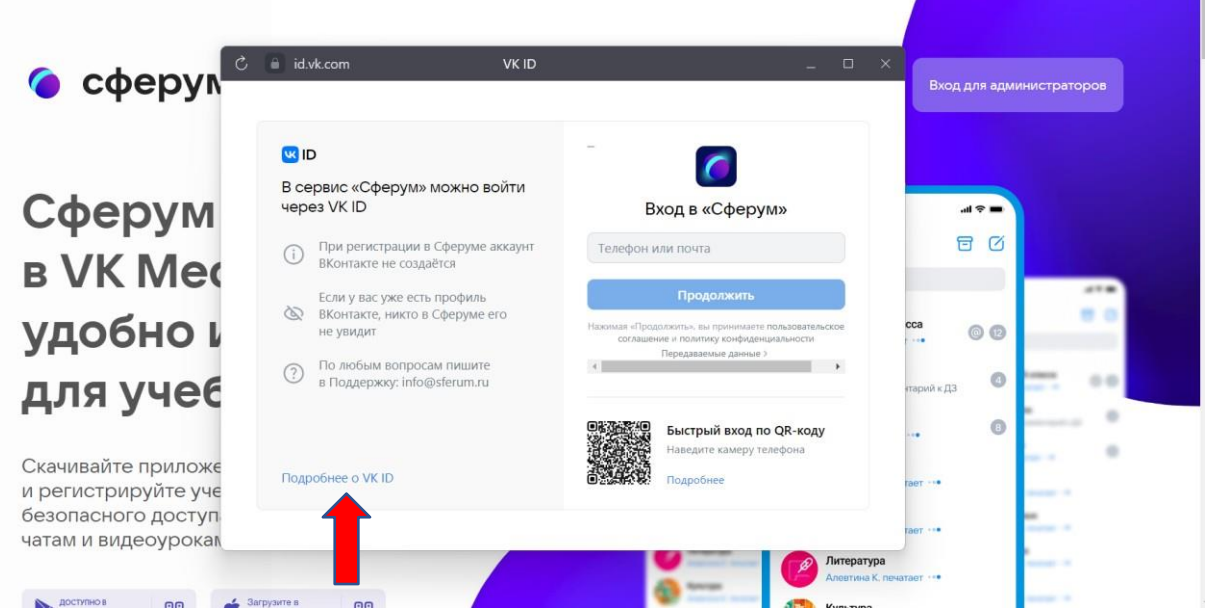

4. После того, как у Вас появился VK ID, войдите на платформу «Сферум» под своим логином и паролем. Далее необходимо заполнить учебный профиль: указать НАСТОЯЩИЕ фамилию, имя, отчество ребенка и дату его рождения.

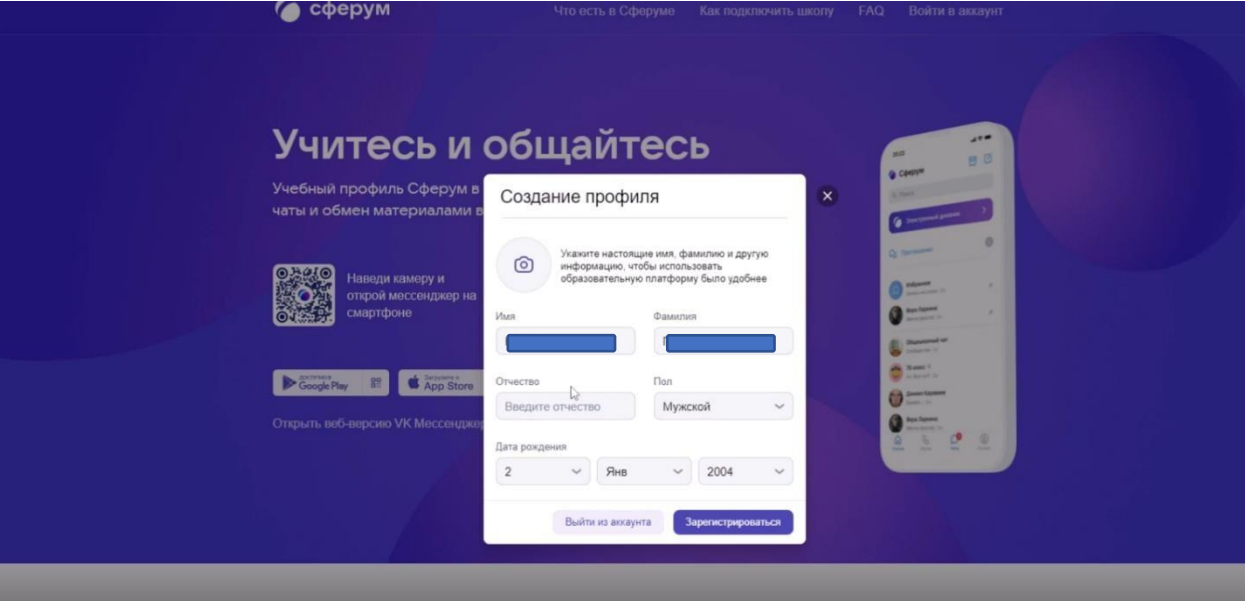

5. В случае заполнения всех полей Вам будет доступна платформа «Сферум».

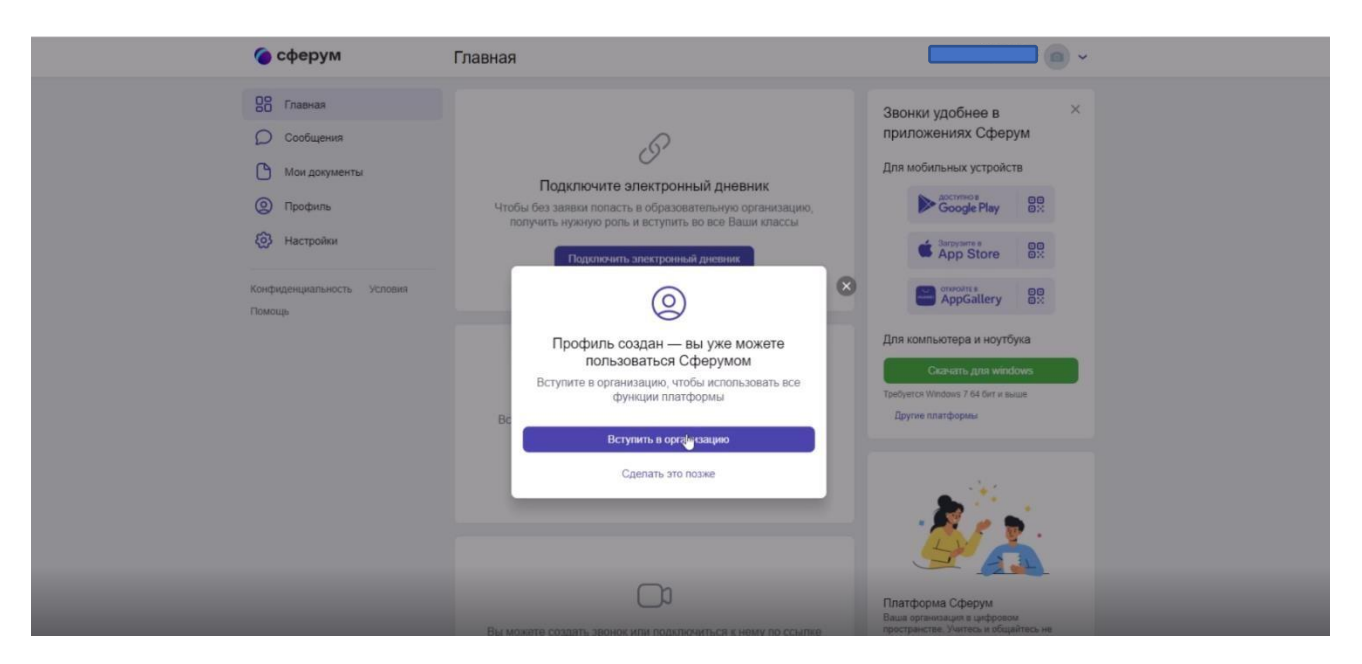

- 6. Далее в появившемся окне нажимаем вступить в организацию. Вас перенаправит на страницу с выбором ОУ.
- 7. В поиске населённый пункт выбираете Болчары.

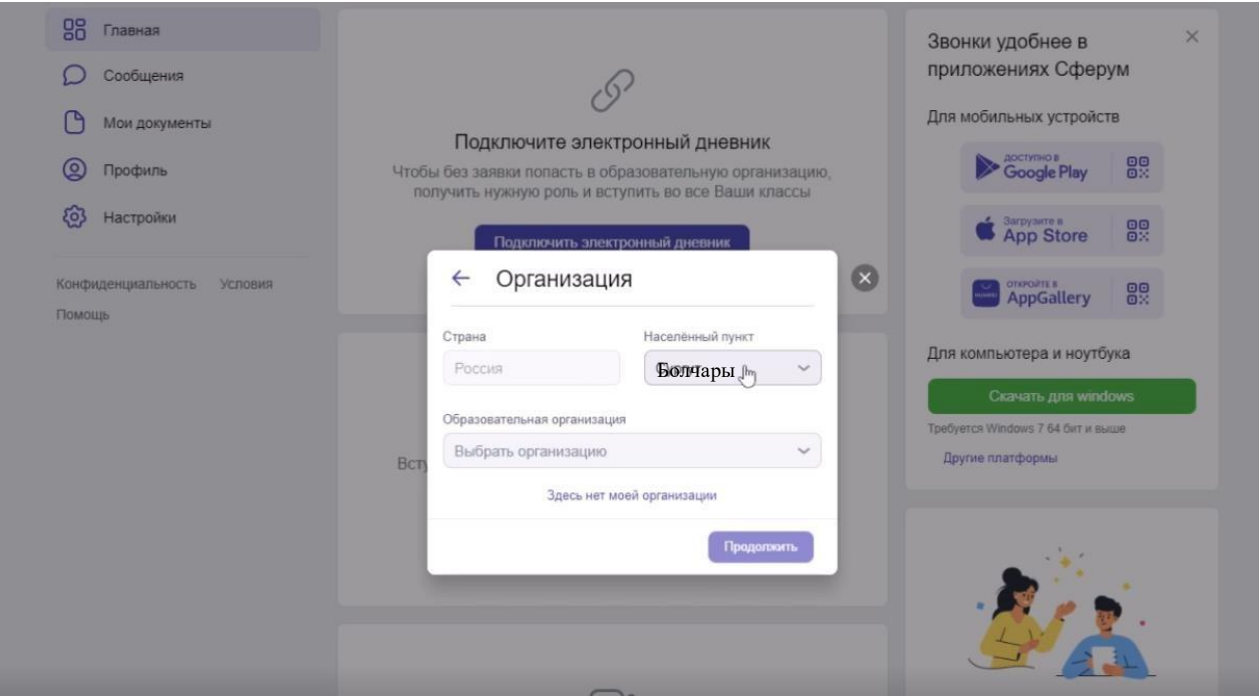

- 8. Выбираете в списке организаций МКОУ Болчаровская СОШ.
- 9. Нажимаем продолжить

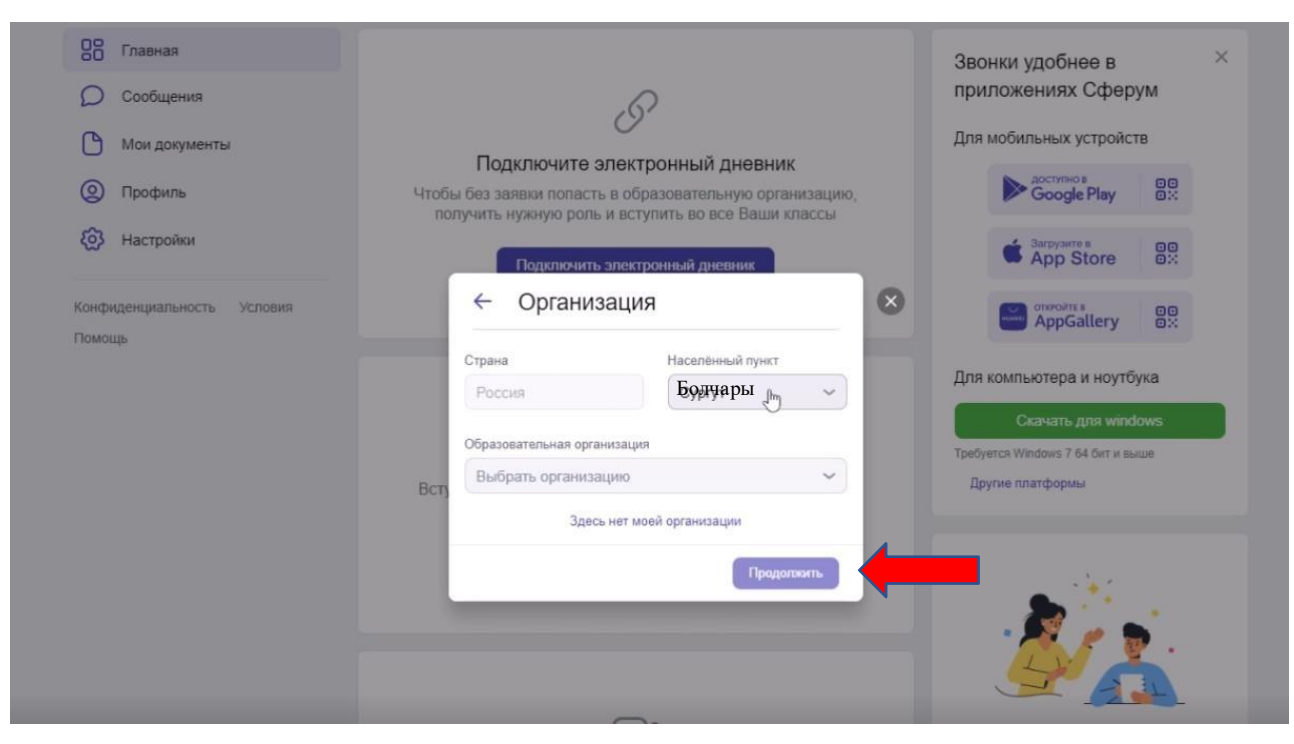

10. Выбираем роль Ученик на платформе.

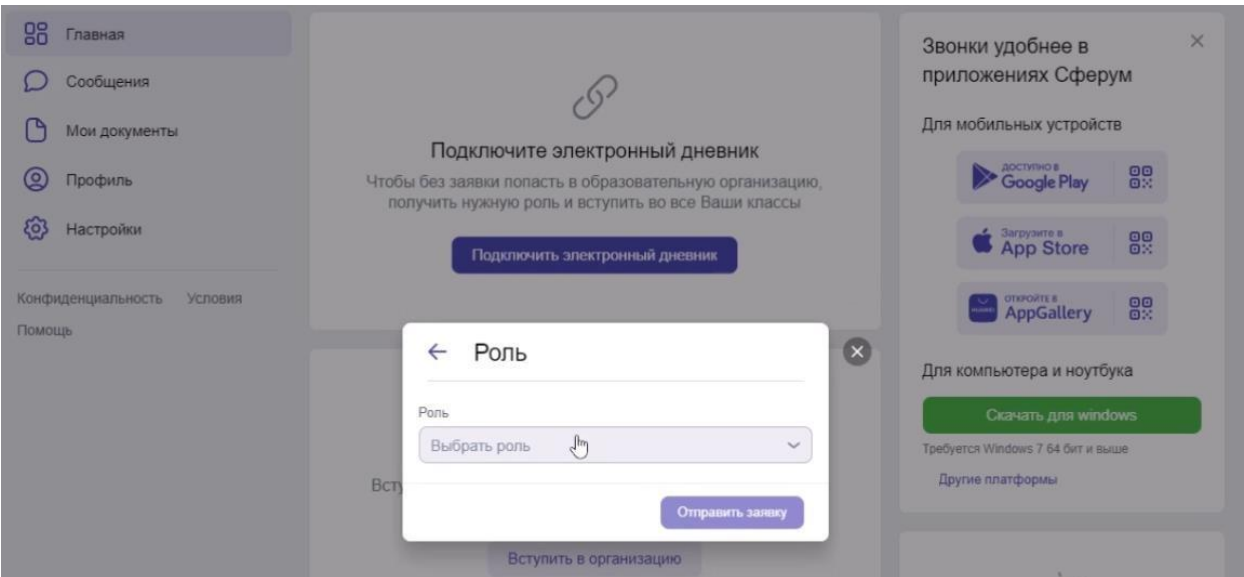

11. Выбираем свой класс.

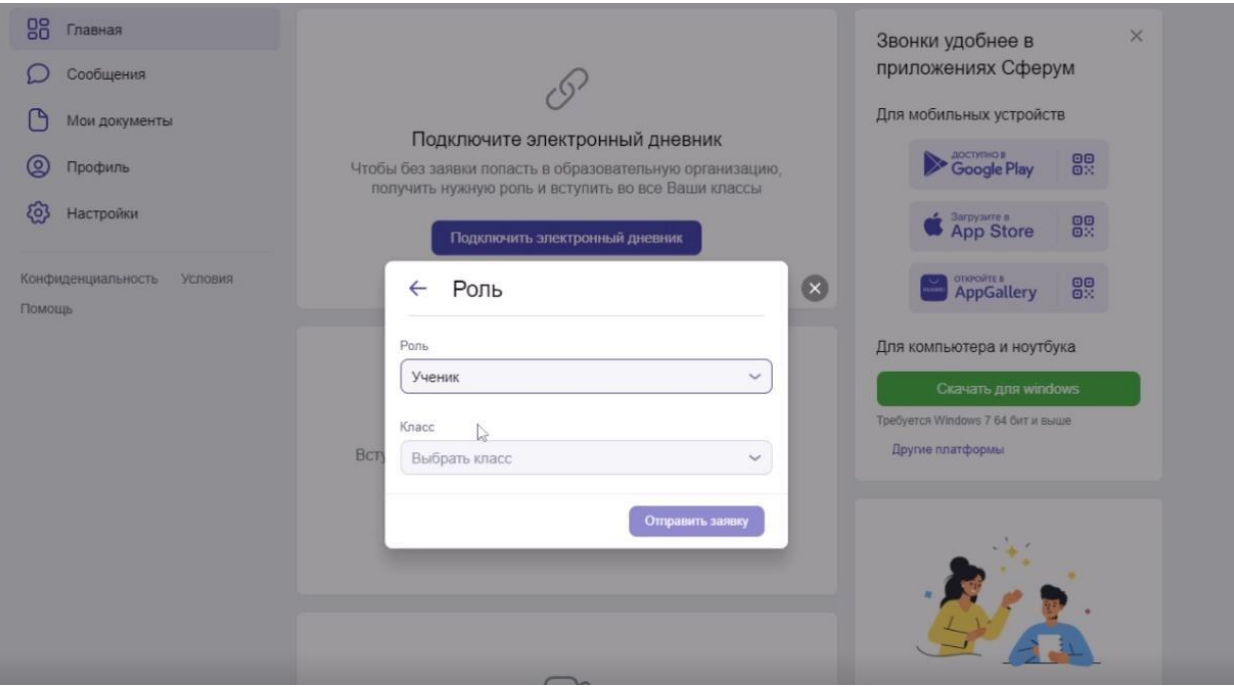

- 12.Отправляем заявку. Заявка поступает на одобрения администратора школы. Если данные введены корректно и совпадают с персональными данными из внутреннего реестра школы, то профиль ученика подтверждается и ему предоставляется доступ к ОУ.
- 13.Далее нажимаем на вкладку «Моя школа». При первом посещении этой вкладки появиться диалоговое окно для родителей (законных представителей)

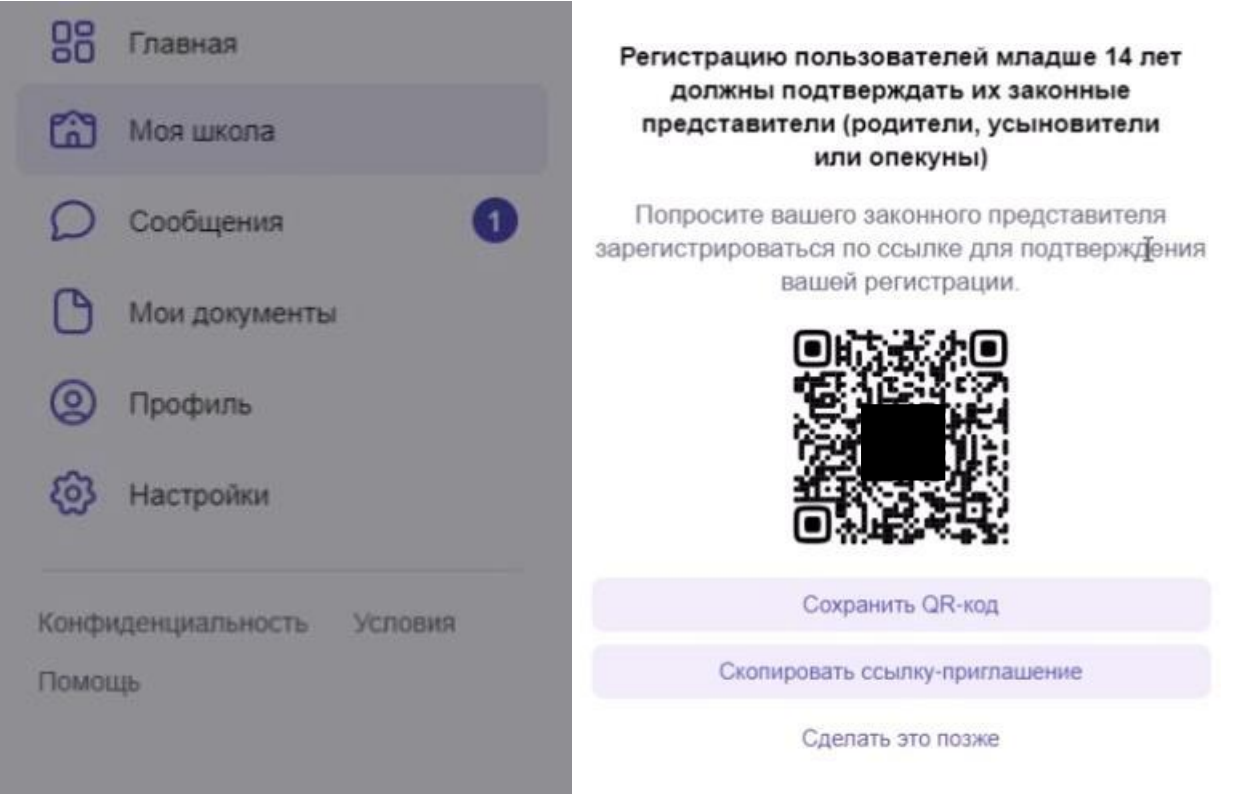

- 14.Родителю (законному представителю) необходимо перейти по QRкоду
- 15.Вам откроется страница с приглашением на присоединение к платформе в качестве Родителя ученика.

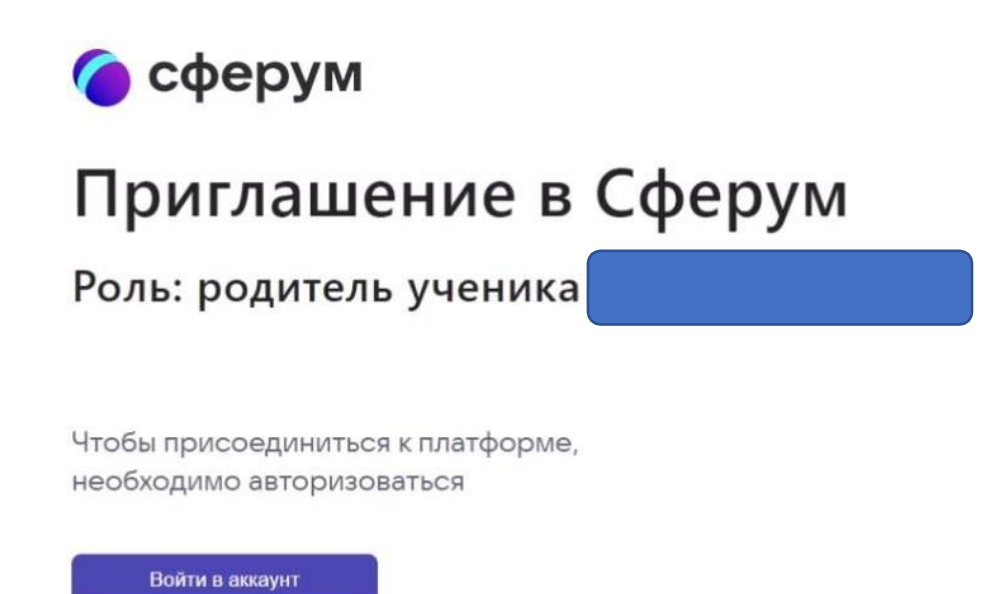

- 16.Нажимаем войти в аккаунт. Если у вас есть VK ID, то вписать номер телефона и пароль от аккаунта. Если же у Вас нет VK ID, то его необходимо создать.
- 17.После входа в аккаунт в открывшейся странице перепроверить (подтвердить) верность заполнения персональных данных ребенка. Если есть ошибки/недостоверные данные, то необходимо их исправить. Подтвердить согласие «Я даю согласие на использование платформы «Сферум» моим ребенком»

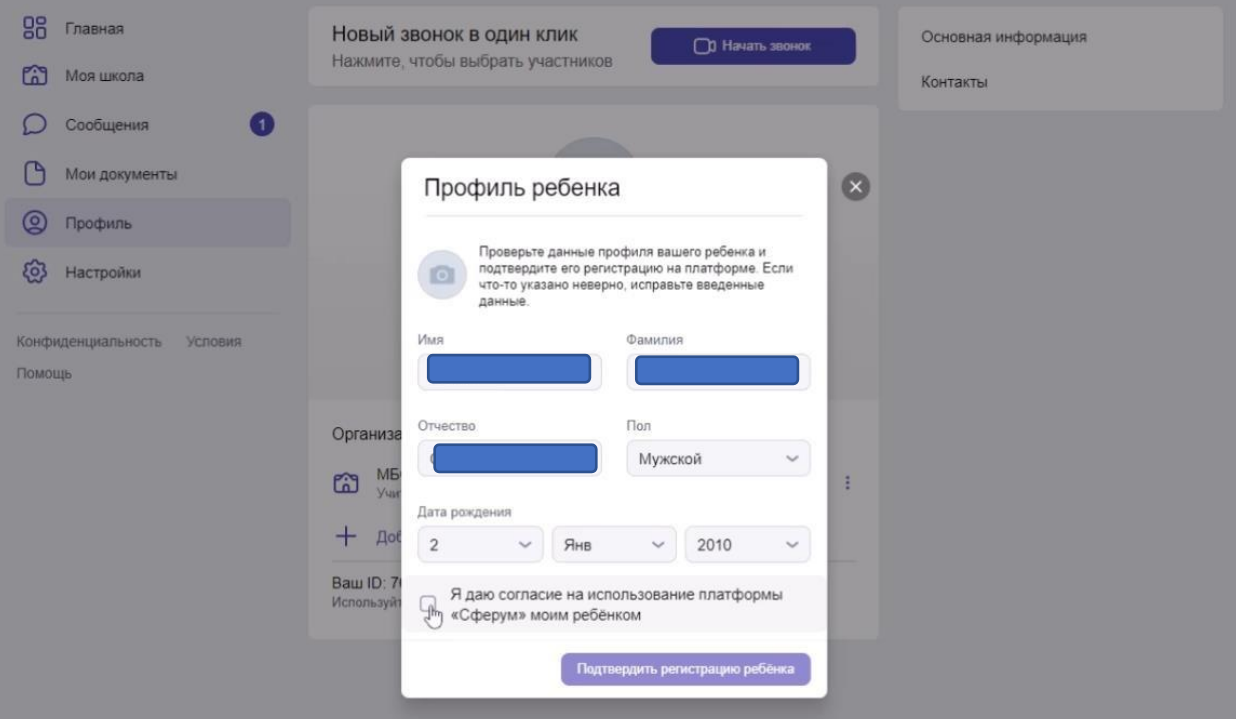

18.После этих действий аккаунт ребенка будет подтверждён, и он получит полный доступ к работе на портале. А родитель получит возможность попасть в чат с другими родителями класса и классным руководителем на платформе «Сферум».

19.Для общения в классных группах и группах по предмету необходимо нажать на кнопку сообщения. Вас перенаправит на VK мессенджер.

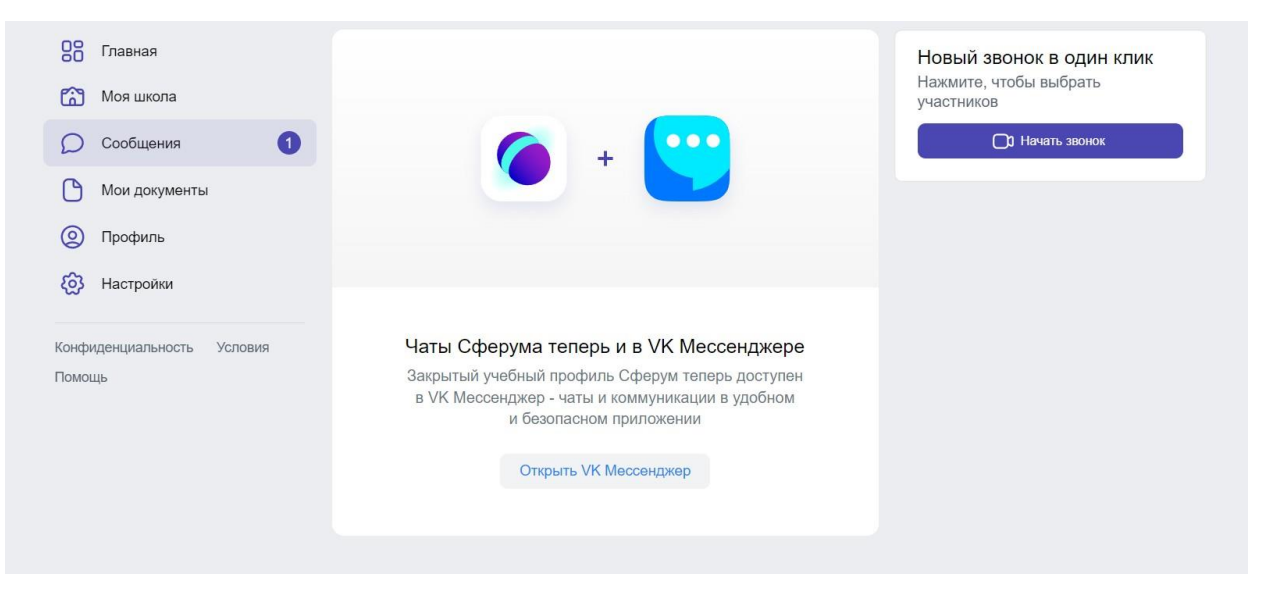

20. В VK мессенджер необходимо авторизоваться через VK ID.

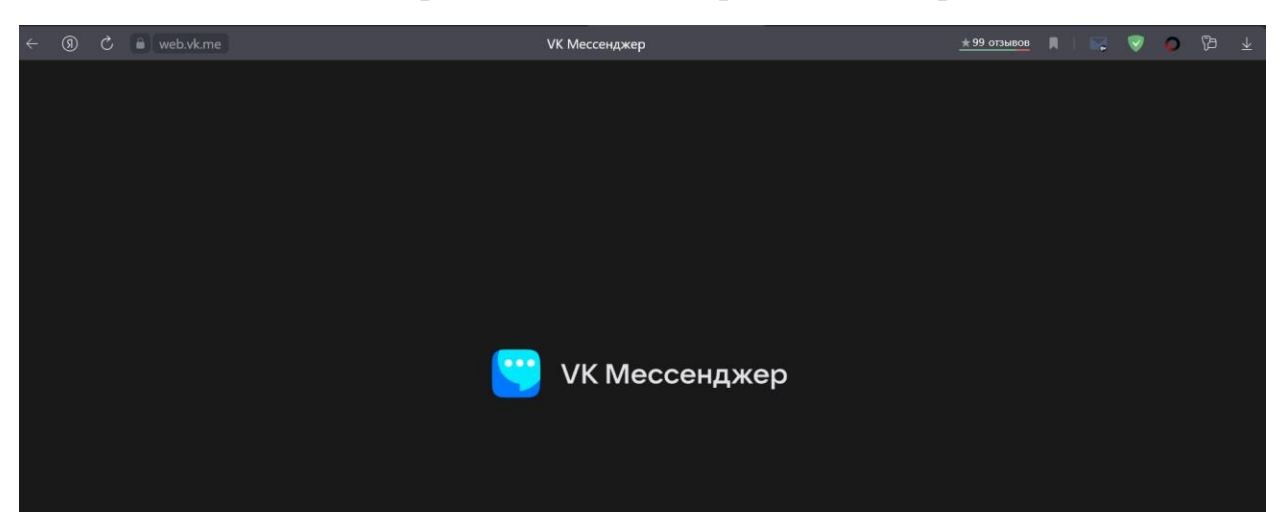

- 21.После авторизации у ребенка в VK мессенджер будет доступно несколько чатов. Для получения доступа к остальным чатам по предметам, ребенку необходимо будет перейти по ссылкам, предоставленным классным руководителем или учителямипредметниками.
- 22.При проведении дистанционных уроков, сообщения с приглашениями на урок будут приходить автоматически. Необходимо будет лишь нажать кнопку присоединиться.

\* в VK мессенджер нет новостной ленты, есть фильтрация ненормативного контента поэтому доступа к запрещенной или наносящей вред информации у обучающихся нет.

*\*Примерное окно с чатами, как оно выглядит у учителя, у учеников вместо однотипных каналов будут разные каналы по разным предметам*

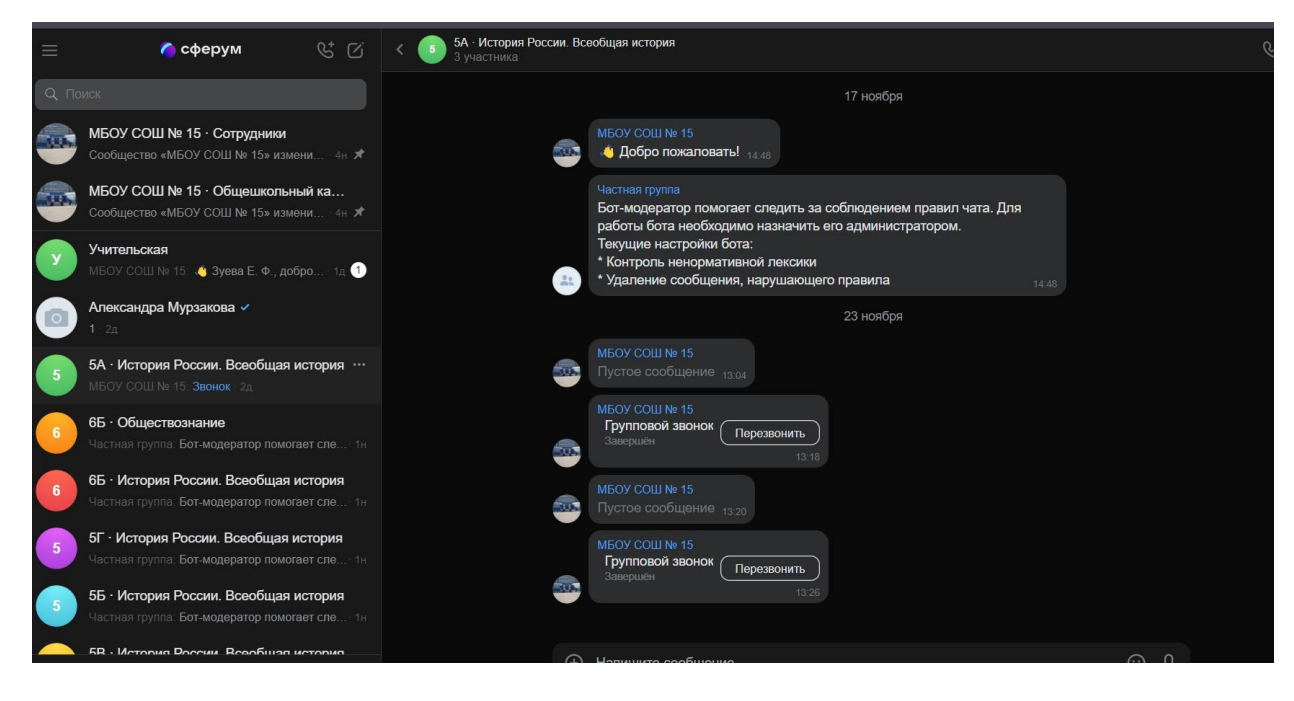